## OneAccess One100 SX5E 2V-8V & One700 Gb5T 24V IAD User Guide

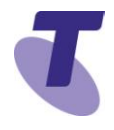

## **One100 SX5E 2V AND 8V – Front View**

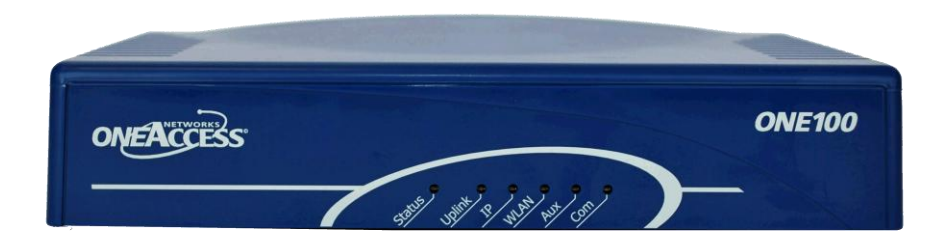

### **1. Overview**

This document is intended to provide the detailed OneAccess IAD (Integrated Access Device) configuration information necessary to install and configure the OneAccess One100 SX5E 2V-8V & One700 Gb5T 24V for connection to the TIPT IP Calling (VoIP) platform within the Telstra Device Management Solution (DMS) environment.

These devices are used to connect customers with analogue voice ports (FXS) to TIPT. The conversion of DTMF signalling to SIP signalling is performed by OneAccess IAD.

The One100 SX5E is a voice enabled router with Fast Ethernet uplink with capability to connect phones, faxes, PABX and LAN stations to the network.

This document covers the following topics:

- Installing a OneAccess IAD
- Configuring a OneAccess IAD using DMS

It is assumed that the audience has familiarity with TIPT.

## **2. Installation**

To install and provision OneAccess IAD for Telstra TIPT services.

#### Physical Device Installation

The basic steps for connecting OneAccess IADs are:

- 1. Connect the Analogue Appliance (e.g. Phone, Fax or Key System etc.) to the appropriate FXS interface on the rear of the IAD.
- 2. For the 2 and 8 port IAD connect the power adaptor (12V, 2.2A) to the back of the IAD. For the 24 port IAD connect the "Telco Cable" that comes with the IAD. *Note: there is no On/Off switch*.
- 3. Connect one end of the power cord to the power adaptor and the other to the power outlet.
- 4. Connect the Ethernet cable (running from the switch) to the Ethernet port 1/0 provided at the rear panel of the IAD.
- 5. Connect all analogue devices (PBX, Faxes, analogue phones etc.) to FXS ports available starting from 5/0.

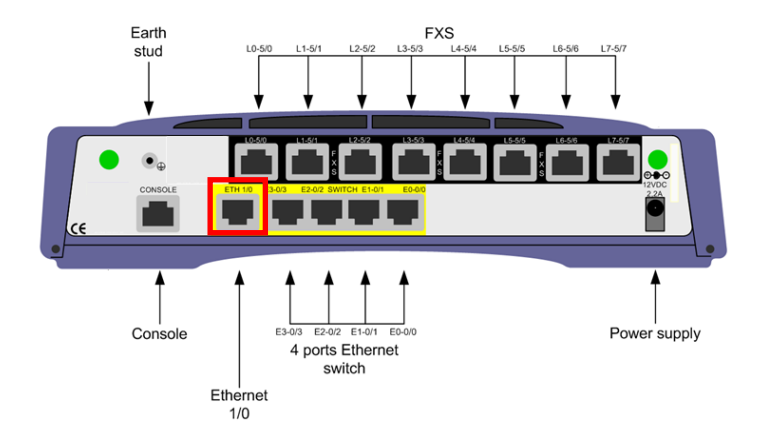

## OneAccess One100 SX5E 2V-8V & One700 Gb5T 24V IAD User Guide

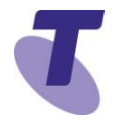

*Note: Devices must be installed within 2 metres of a dedicated mains power outlet. Do not place the unit close to a heat source (such as other electrical equipment) or in direct sunlight. Avoid locations exposed to heavy soiling due to exhaust from machinery, airborne particles from industrial processes or excessive dust.*

#### **3. IAD CONFIGURATION**

To configure IAD for TIPT services with auto provisioning: using the auto-update feature obtaining the configuration file from the Device Management Solution (DMS).

#### About OneAccess Auto-update Feature

The OneAccess auto-update feature enables IAD to automatically acquire configuration parameters and update software/web Configurator or any file stored in the OneOS-based router flash file system. Auto-update uses HTTP / HTTPS protocol and the major advantages of auto-update are easy implementation (no firewall issues caused by DHCP) and open web based configurator upgrade.

After the first boot, the device will automatically learn the URL of the Device Management Solution (DMS) using DHCP Option 160 (URL based) to obtain the location of the device bootstrap configuration. The device will then learn and obtain the bootstrap configuration from the designated directory located on the Profile Server (PS).

## **4. Provisioning**

The following steps must be followed when provisioning the IAD using Auto Provisioning:

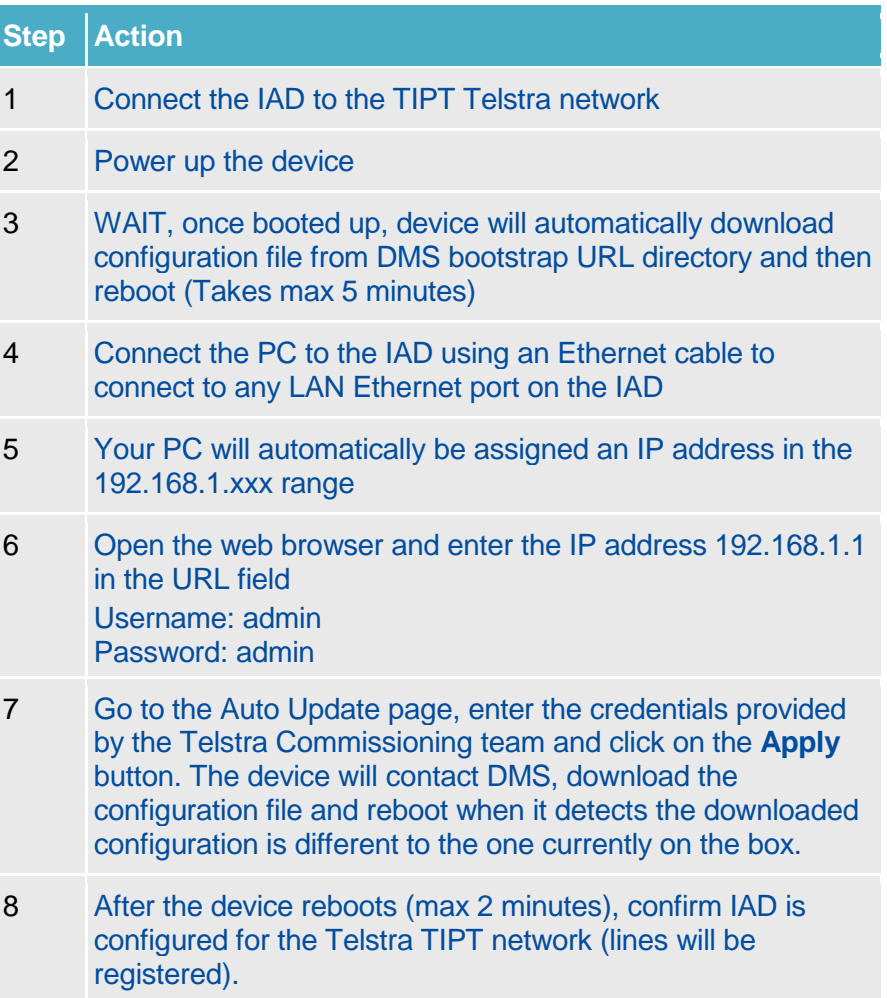

# OneAccess One100 SX5E 2V-8V & One700 Gb5T 24V IAD User Guide

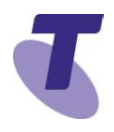

### **7.1 Web GUI Login**

OneAccess has provided the customised Web GUI exclusively for TIPT provisioning with limited view and management options. A user can access the Web GUI using all of the common web browsers, such as: Internet Explorer, Mozilla or Chrome.

### **7.2 PC Connection Details**

Connect to any Ethernet LAN port on the IAD Your PC will be automatically assigned an IP address in the 192.168.1.xxx range Type **192.168.1.1** in the URL field of the web browser

Username: admin

Password: admin

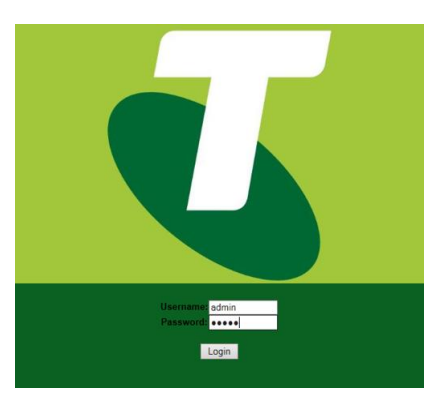